# **@CaIMAN** Setup Guide

X-Rite i1Pro 2

Enhanced Spectrophotometer

Rev. 1.2

# **Introduction**

#### **i1Pro 2 Required Device Driver**

X-Rite i1Pro driver, available as part of CalMAN Device Driver Pack.

<http://www.spectracal.com/download.php?id=3>

CalMAN does not require the installation of any X-Rite software (e.g. i1Profiler).

*Important: The X-Rite i1Profiler software captures the meter (X-Rite services) and prevents other software from connecting to the meter. If you have installed the i1Profiler software, you will need to uninstall it before connecting CalMAN to the i1 Pro 2.* 

#### **Device Driver Installation**

### **Download and install the CalMAN Device Driver Pack**

Download the Device Driver Pack from the Downloads page on the SpectraCal website, or from the following link:

<http://www.spectracal.com/download.php?id=3>

(You may need to answer security prompts from your web browser to verify that you wish to download a file.)

Select *Run* from the download prompt or double-click on the Device Drivers Pack .msi file to install the device driver pack.

#### **Install the i1Pro 2 driver**

When you plug in your i1Pro 2, Windows will pop up a *Found New Hardware*  wizard. To the prompt "What do you want the Wizard to do," select the option, "Install from a list or specific location." Use the *Browse* button to locate the directory where you installed the Device Driver Kit, then select the i1Pro directory.

The typical i1Pro driver location will be: Windows 64-bit: "C:/Program Files/Spectracal/Drivers/i1Pro" Windows 32-bit: "C:/Program Files(x86)/Spectracal/Drivers/i1Pro"

*Note: Windows7 does not prompt for driver installation when a device is first attached. To install the driver, go to Start/Control Panel, select System and then select Device Manager on the left hand side of the System Properties window.*

#### **i1Pro 2 Computer Connection**

Connect the i1Pro 2 to the CalMAN computer with a USB cable.

*Note: The i1Pro 2 is a USB 1.1 high power device that draws a substantial amount of current from a USB port (500ma @ 5V). Unpowered USB hubs and some USB ports do not supply enough current, and some USB extension cables may limit the current. This may result in no operation or unpredictable i1Pro 2 operation.*

**IMPORTANT: Before trying to use a USB hub or extension cable, first verify proper operation with your i1Pro 2 connected directly to your computer USB port. If the i1Pro 2 does not function properly, try another USB port or a powered USB hub.**

 If the driver is properly installed, the Murideo will be listed in Device Manager under X-Rite Devices as "i1 Pro." If it is not listed that way, the driver is not yet properly installed.

#### **CalMAN Connection to i1Pro 2**

- 1. On the CalMAN *Meter Settings* page, click *Find Meter*.
- 2. On the *Find Meters* popup dialog:
	- a. Leave *Com Port* set to *Auto.*
	- b. Leave *Meter Search Options* set to its default selection.
	- c. Click *Search.*

#### **Initializing the i1Pro 2**

Each time you start CalMAN, and after about 4 hours of use, you will need to initialize the i1Pro 2. This is indicated by a timer icon on the CalMAN *Meter Settings* tab that indicates the minutes remaining before meter initialization is required.

Click on the timer icon to open the meter initialize screen and follow the prompts. The i1Pro 2 initialization is a dark level calibration that depends on blocking light from entering the light aperture. Placing the i1Pro 2 on its baseplate accomplishes this.

# **CalMAN Meter Settings Options**

#### **Meter Modes (Target Display Types)**

Select the *Meter Mode* that corresponds to the backlight or pixel technology of the display you wish to measure or calibrate.

- **•** Direct View
- Front Projector (facing projector)
- Front Projector (facing screen)
- Rear Projector
- Ambient Light
- Reflectance

[Enhanced i1 Pro 2 only]

- LCD (LED)
- LED Front Projector (facing screen)

#### **Sync Mode**

If all CalMAN measurements are inconsistent, you should try switching the i1Pro 2 Sync Mode to "Off."

- Auto (default)
- Off

#### **Standard Exposure Mode**

If only low luminance level measurements are inconsistent, or to increase the accuracy of low luminance measurements, you can increase the number of i1Pro 2 measurement samples that CalMAN averages together.

- 1 Sample
- 3 Samples (default)
- 5 Samples
- 10 Samples
- 20 Samples

#### **Meter and Base Plate**

Each i1Pro 2 is uniquely paired with its own numbered calibration base plate. They should remain together. At the tip of the base plate is a white tile of standard reference material. The i1Pro 2 was calibrated at the factory to this reference material. Should you ever need to run the i1Pro 2 diagnostics, it will expect the same reference tile.

You can also use the base plate to initialize the i1Pro 2 each time you start using it with CalMAN.

#### **Suspension Strap and Tripod Holder**

A suspension strap is supplied for hanging an i1Pro 2 on a display.

For most applications, we instead recommend the tripod holder (Figure 1). Slide the two prongs on the tripod holder into the two holes on the bottom of the i1Pro 2, and wrap the attached Velcro strap around the i1Pro 2 to secure it.

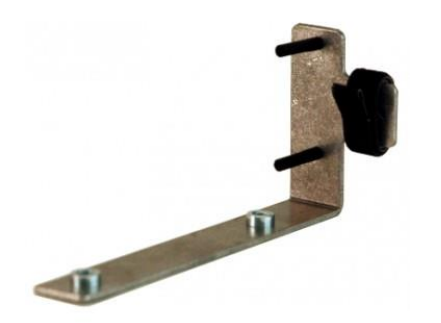

*Figure 1. The i1Pro 2 tripod holder is recommended for most measurement applications.*

#### **Ambient Filter**

A small black box is supplied with the i1Pro 2 that contains the meter's matched ambient filter (diffuser). Note that there are actually two pieces inside the black box; the filter and a cap. The filter is inside the cap.

To install the ambient filter on your i1Pro 2, snap the cap on the meter head, rotate slightly, and pull the cap directly off. The filter will remain on the meter. Use the filter when measuring ambient light or for measuring directly from a projector.

To switch CalMAN to using "Lux" measurement units while using the ambient filter, go to Settings > Application Preferences > Measurement Units.

# **About / Contact**

## **About Portrait Displays**

Portrait Displays, Inc., since 1993, is a leading application software provider (ASP) for PC, smartphone, and tablet displays. The Portrait Displays team now includes **SpectraCal**, the world's leading provider of video display calibration software. The combined companies offer value-added, feature-rich solutions to both OEM display manufacturers and end users seeking improved accuracy and manageability of their displays.

Portrait Displays, an Intel Capital Portfolio company, is a private corporation with headquarters in Pleasanton, California, USA with representatives in Europe, Taiwan, China, Japan, and Korea.

# **Contact Us**

**SpectraCal** 

Submit a Technical Support Request:

<http://calman.spectracal.com/techsupport.html>

spectracal.com

[sales@spectracal.com](mailto:sales@spectracal.com)

+1-925-227-2700

#### **PORTRAIT DISPLAYS**

Portrait Displays, Inc. 6663 Owens Drive Pleasanton, CA 94588 USA portrait.com